## **Guia rápido da aplicação BWA para [Spas de exterior](https://www.hidroloja.pt/jacuzzi-exterior/)**

O primeiro passo é ligar-se ao módulo bwa em modo directo, isto é feito na Configuração Inicial. Deve estar perto do seu spa e escolher o módulo wifi BWGSPA\_XXXXXXXX na sua lista de rede no seu telefone/tabet.

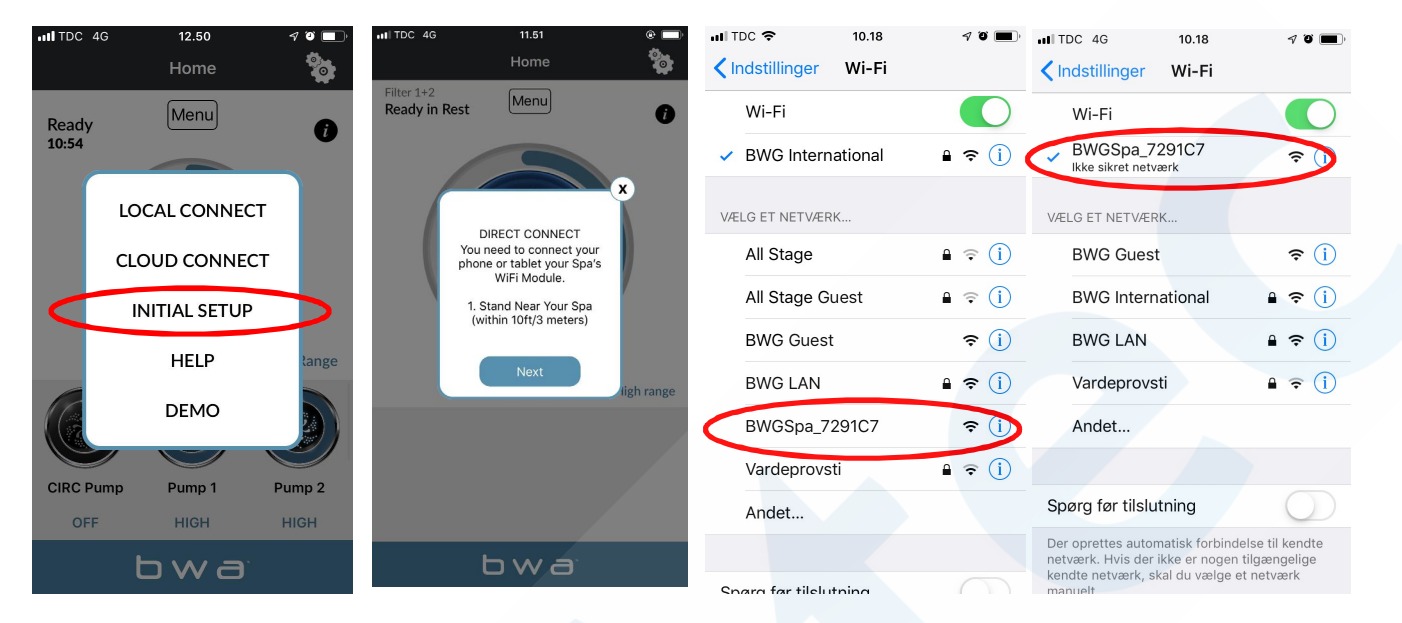

Reiniciar a aplicação bwa e carregar em Initial Setup. Está agora em modo directo, se ligado à sua unidade BWGSPA\_XXXXXXXX.

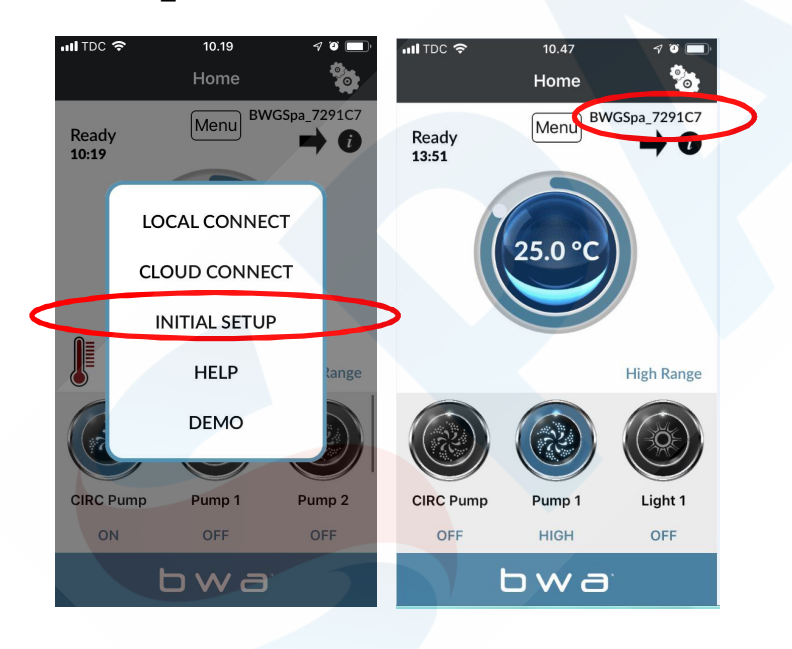

O segundo passo é ligar o seu módulo wifi ao seu router wifi local na configuração da aplicação bwa através do ícone de configuração. Tem de ser 2,4GHz e não 5GHz. Deve permanecer perto do seu spa e ter uma boa cobertura wifi. Introduza o nome da rede e a palavra-passe e prima para baixo. O ajuste está definido para WPA. Poderá ter de escolher WEP; WPS; OPEN, dependendo do seu router.

## 1: "Done"

2: marca de verificação no canto superior direito.

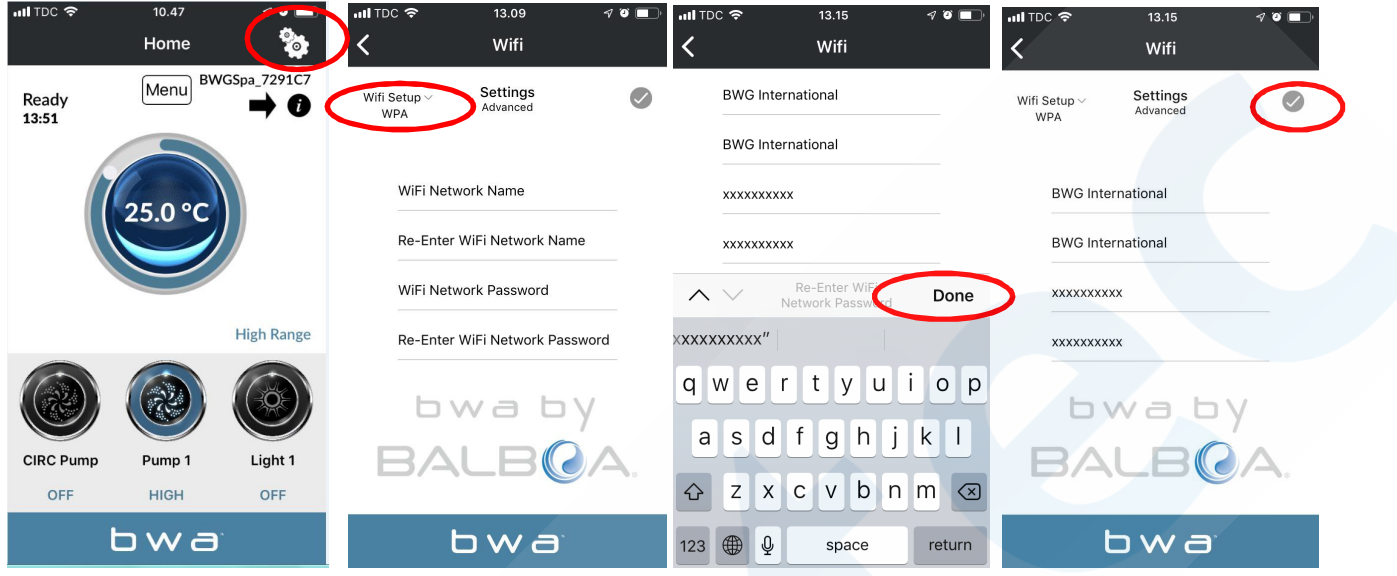

Tente ligar-se à Internet a partir do seu telefone. Se não puder, então não tem cobertura wifi suficiente para instalar o seu módulo bwa.

Se ligou o seu módulo bwa à sua rede local, receberá a seguinte mensagem, e pode voltar à configuração wifi do seu telefone/tabet e seleccionar a rede wifi à qual o seu spa está ligado. BWASPA\_XXXXXXXX deve agora desaparecer da lista. Volte à aplicação depois disto e escolha "ligação local". Para uma ligação correcta, deverá ver o seu nome wifi local no canto superior direito.

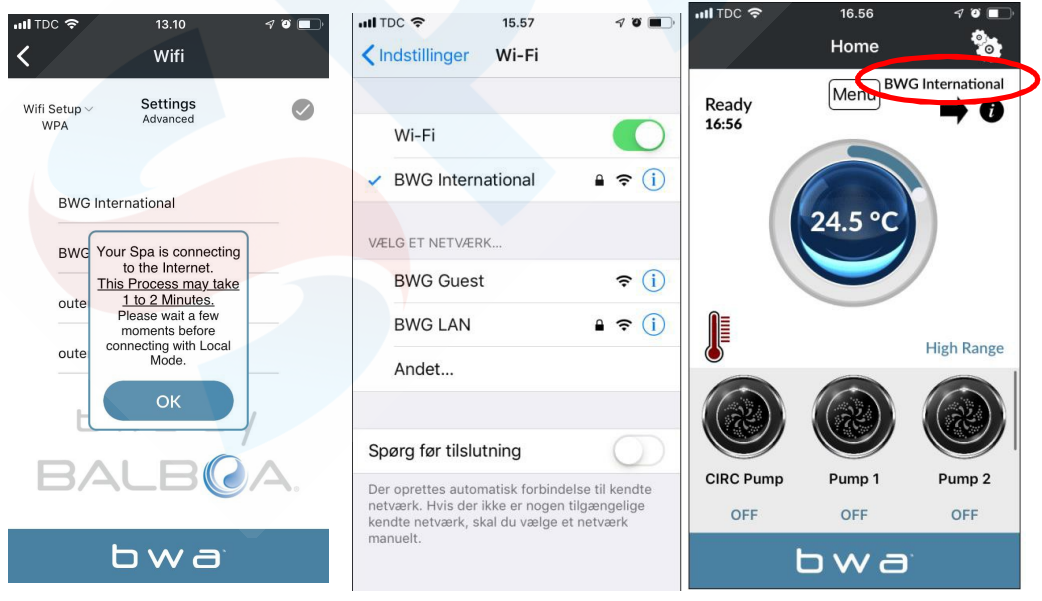

O terceiro passo é criar uma conta para utilizar a aplicação bwa a partir da nuvem. Deve estar na sua rede wifi local a fim de criar uma conta, que encontrará no botão do menú. Criação de conta: exemplo abaixo.

Quando tiver respondido às perguntas de segurança, a aplicação permanecerá carregada e a sua conta será criada.

**Deve lembrar-se do seu ID de utilizador, palavra-passe e respostas de segurança.**

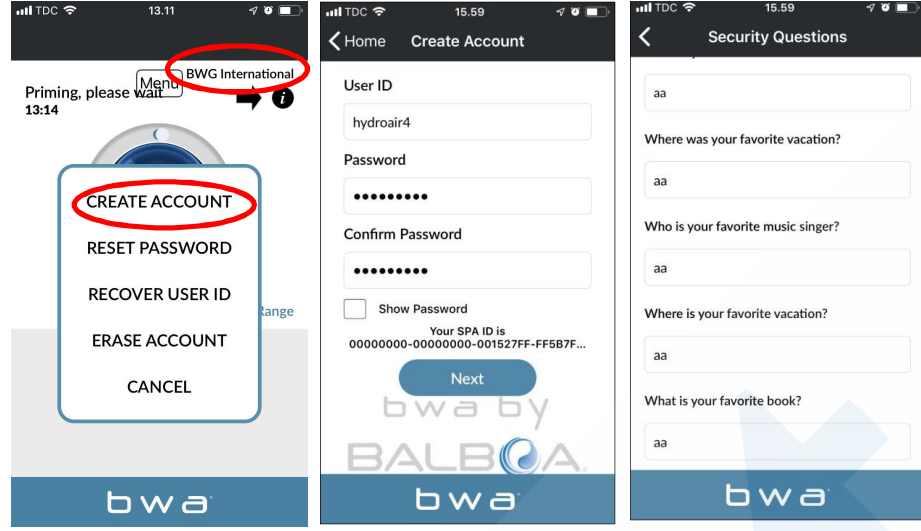

Quando estiver numa rede 3G / 4G, ser-lhe-á pedido um ID de utilizador e uma palavra-passe para iniciar a sessão na aplicação. Quando está na CLOUD, pode ver uma pequena núvem no seu ecrã.

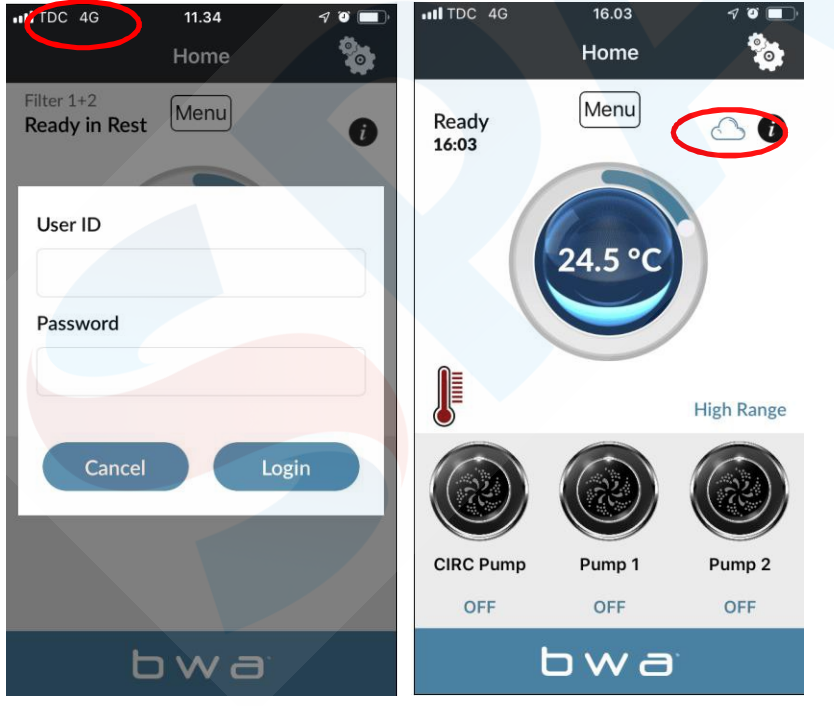